## **Connecting Via VPN – SIM Card**

- 1. Turn on the laptop and enter in your Symantec Encryption Desktop (PGP) passphrase.
- 2. Log into the laptop with your standard username and password.
- 3. You will not be connected to the bank network at this point, so ignore any errors you might receive. Examples would be:

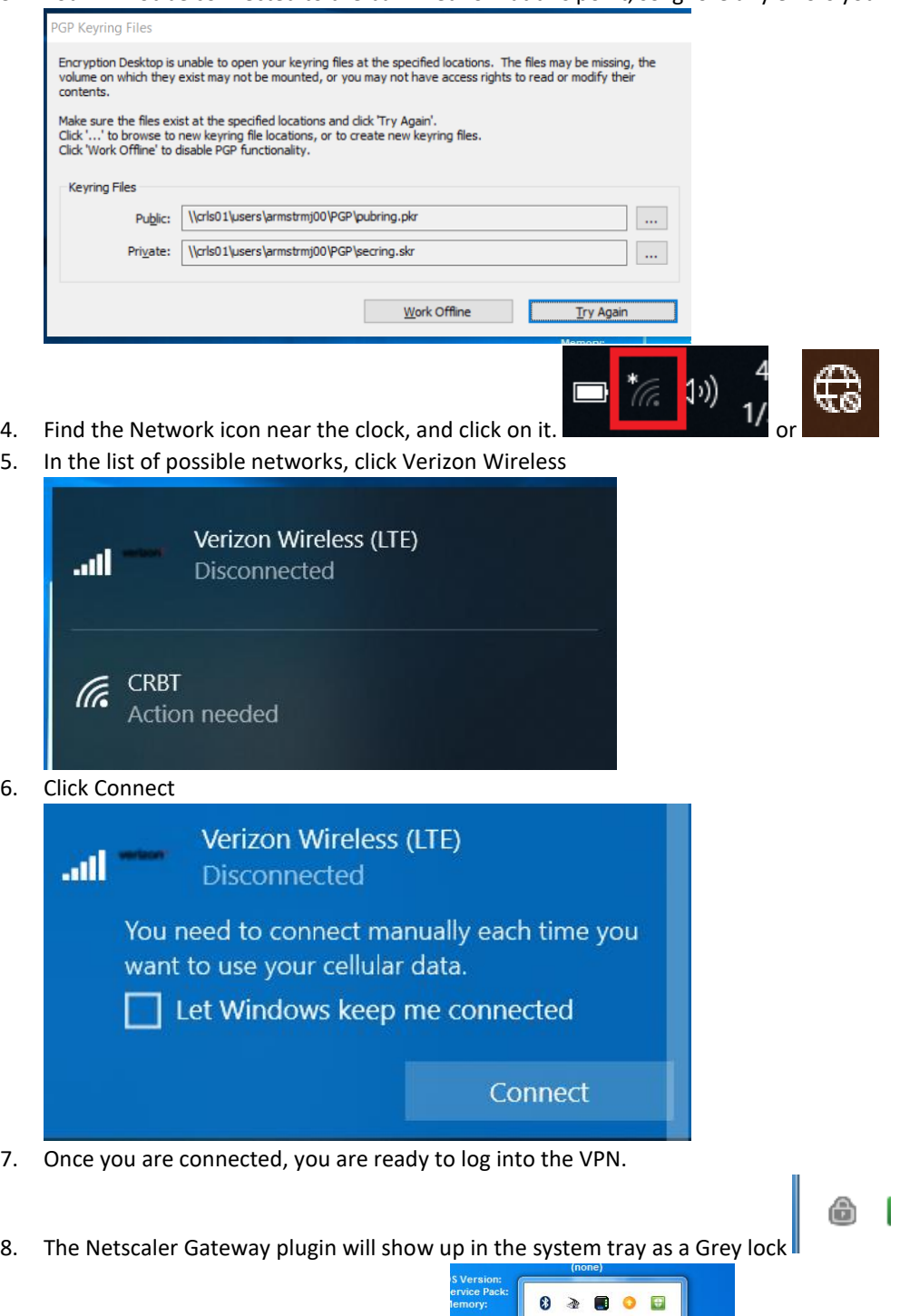

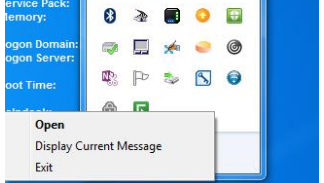

- 9. Right click on that Lock and select Open.
- 10. (If for some reason, the lock does not show up in your system tray, open Internet Explorer and go to [https://citrix.qcrh.com,](https://citrix.qcrh.com/) and follow the remaining instructions.)

11. Enter your network password and Click Logon

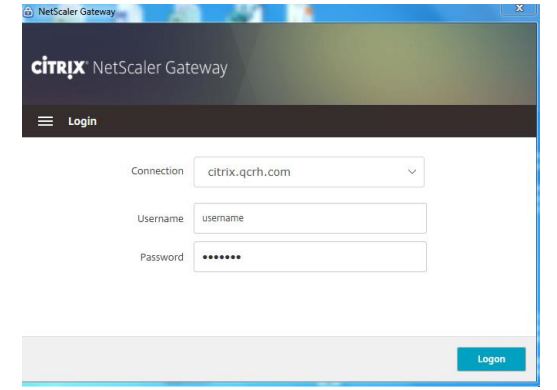

12. You will receive a DUO notification on your phone, open the notification

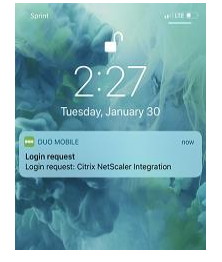

13. On your Phone, press the Green box with the Check to approve the connection on your phone

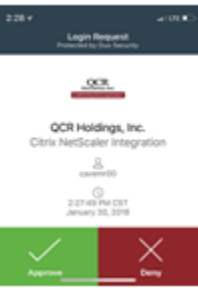

14. You are connected when this screen appears and you will see in the system tray the grey lock has turned blue

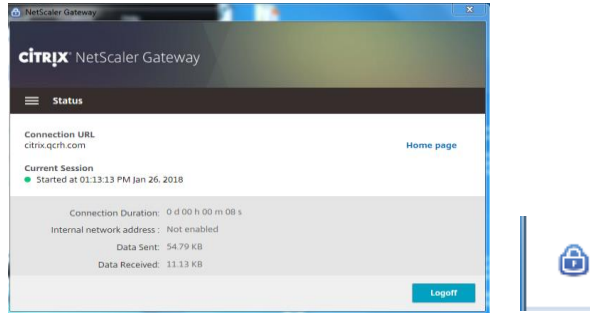

You may click the X. The VPN application will stay connected and running until you log off.

- 15. If your mapped drives do not map properly, double click the CR Map Drives icon on your desktop. Once you're connected and drives are mapped, if you still have the Symantec error on your screen, you can click Try Again.
- 16. You can choose to logoff by right clicking the Blue lock and Selecting log off or select open and click Log Off

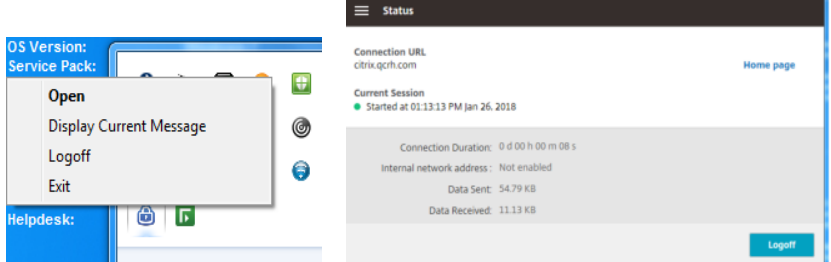

17. Once you log off VPN, click on the network icon near the clock again, click Verizon Wireless, and click Disconnect.